## **Panduan untuk Setting Meeting pada MS Outlook 2010, 2013 & 2016**

**Dalam Hal ini, kami mengambil contoh MS outlook 2016, sebagai berikut:**

1. **Buka aplikasi Outlook yang sudah terinstall di laptop/PC** 

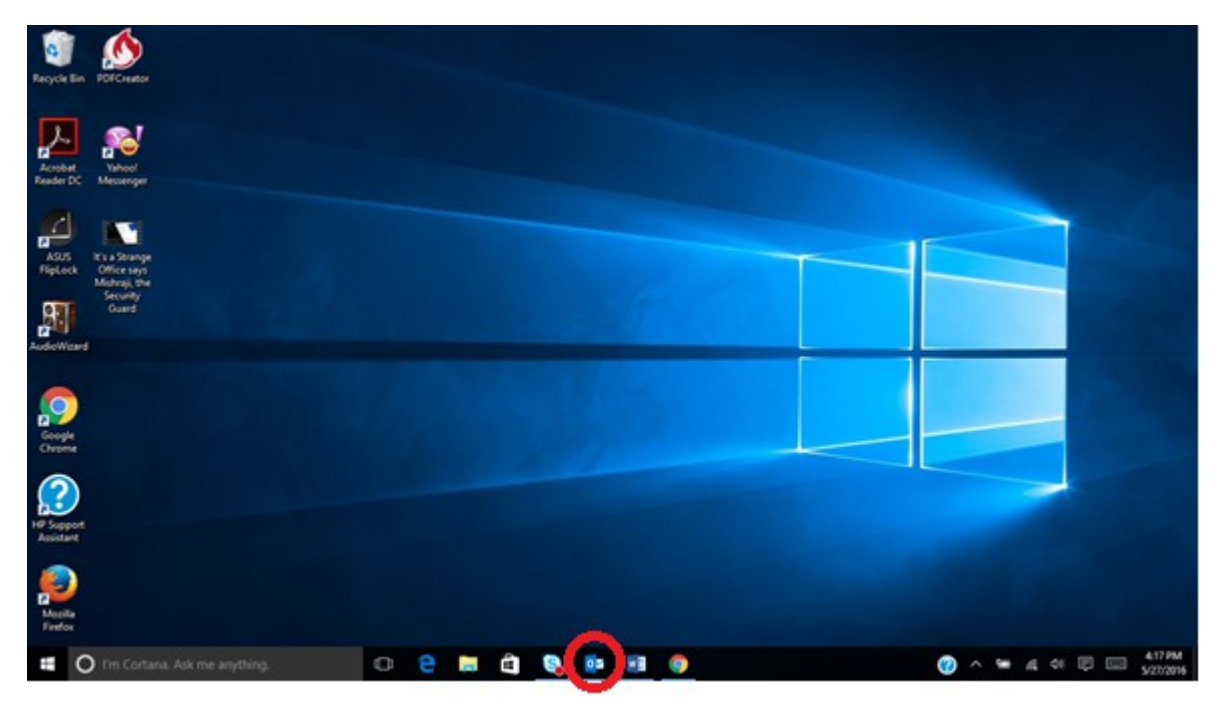

2. **Setelah muncul tampilan seperti ini, lanjut klik di fitur Calendar**

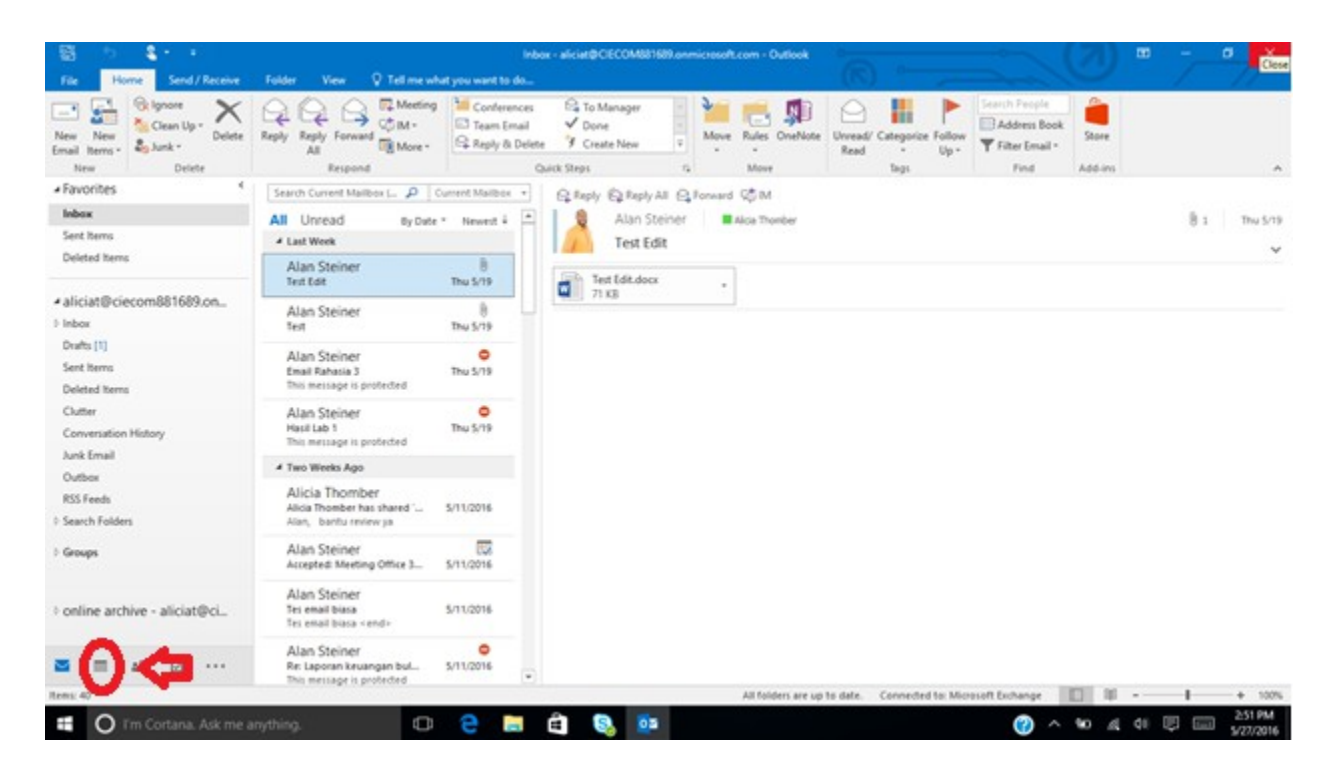

3. **Akan muncul tampilan calendar personal milik user seperti gambar dibawah ini. Silahkan klik New Meeting dibagian kiri atas**

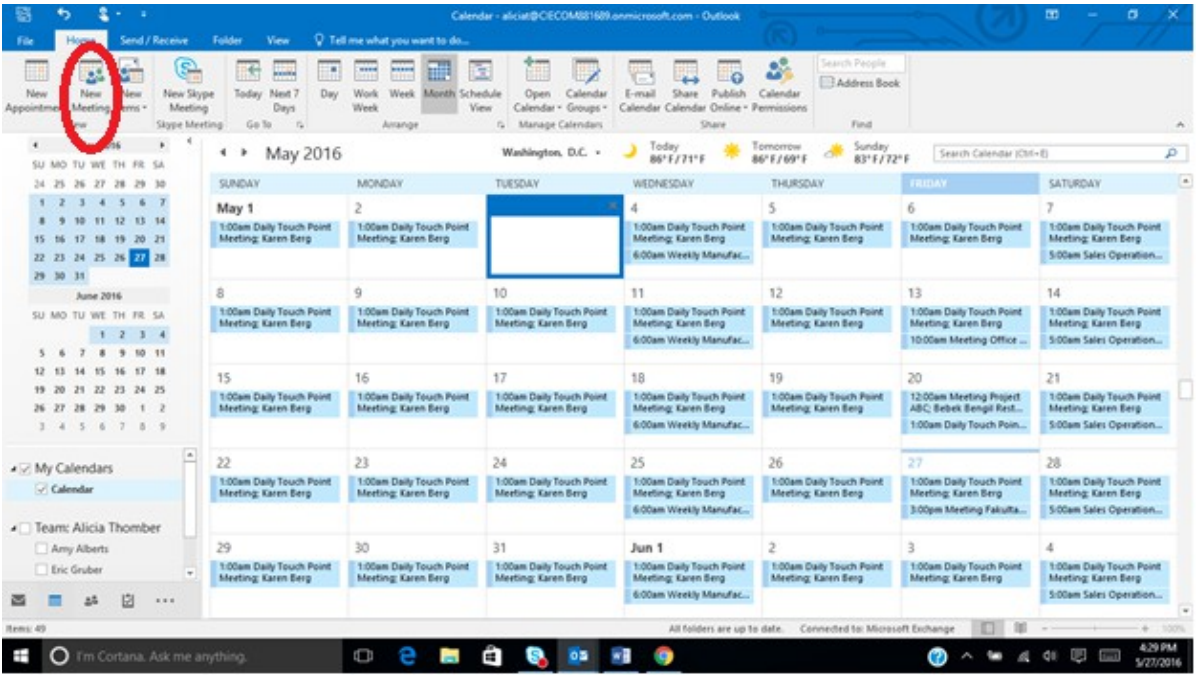

4. **Setelah klik New Meeting, akan muncul tampilan seperti ini. Bagian yang masih kosong harap diisi sesuai dengan schedule meeting yang akan dibuat (Subject, Location, Start Date & End Date, etc)**

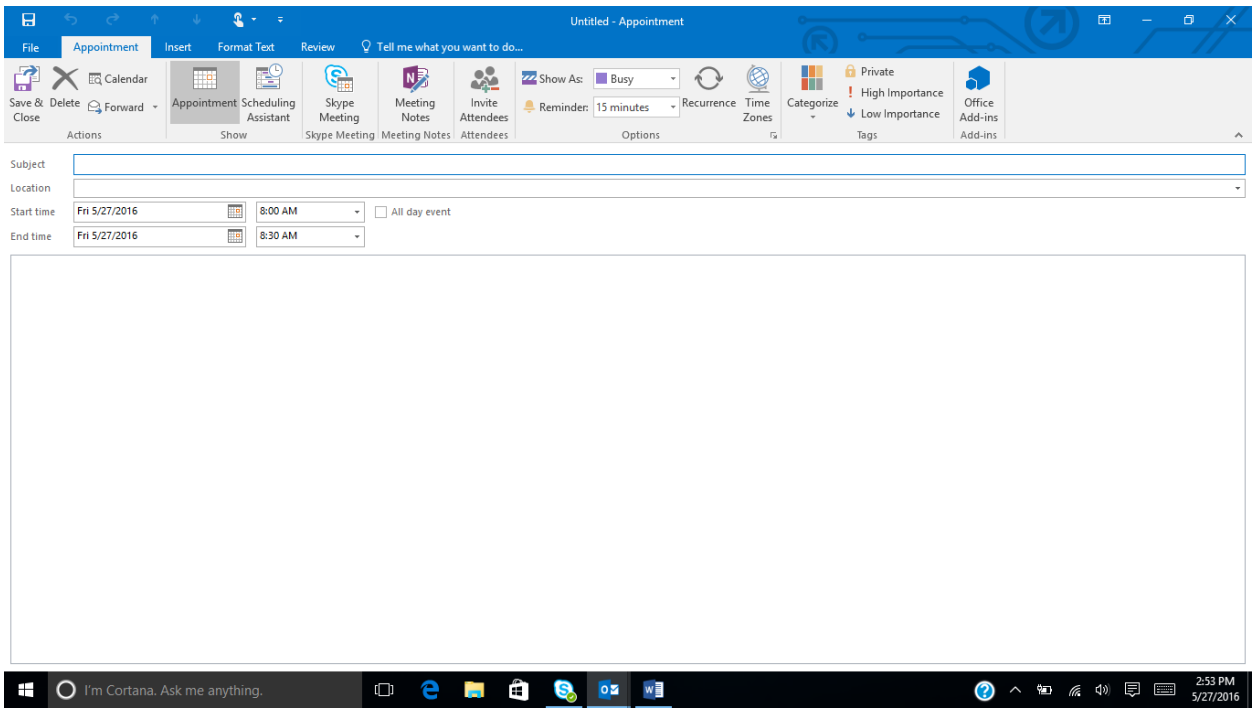

5. **Jika sudah dilengkapi makan tampilannya akan seperti ini. Di dalam calendar terdapat fitur Scheduling Assistant, untuk melihat schedule user lain dalam suatu Organisasi**

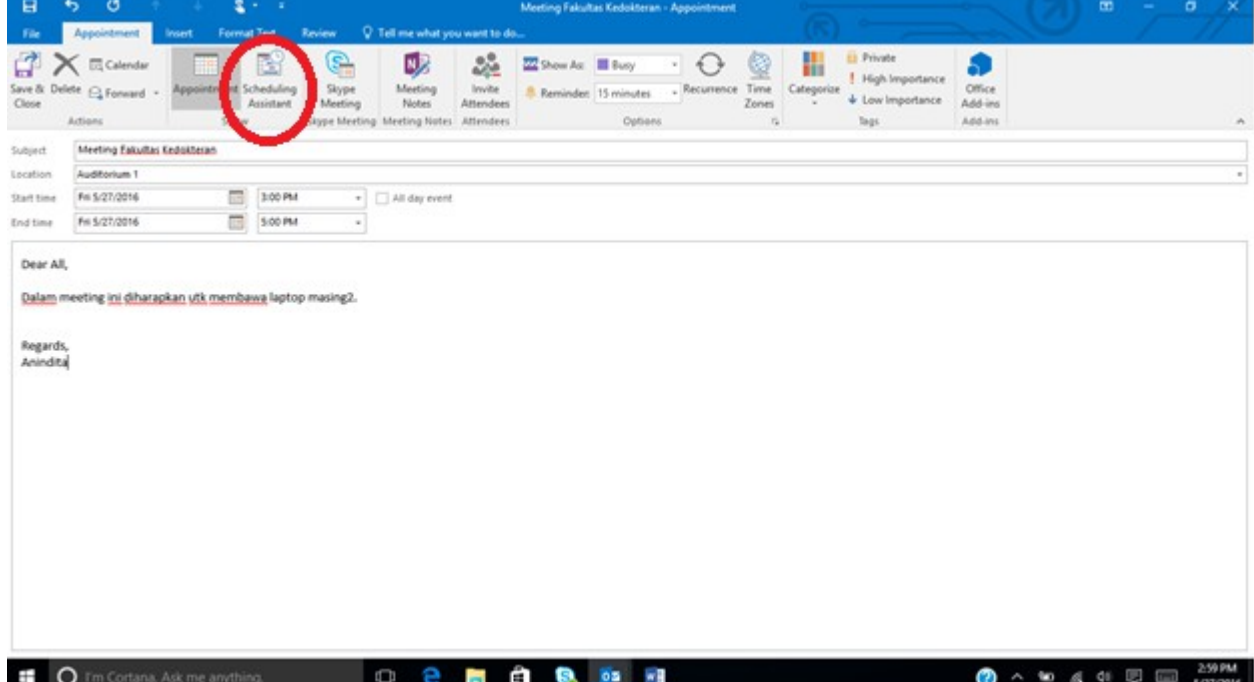

6. **Tampilan fitur Scheduling Assistant, user dapat menginvite user lainnya. Terlepas user internal maupun external**

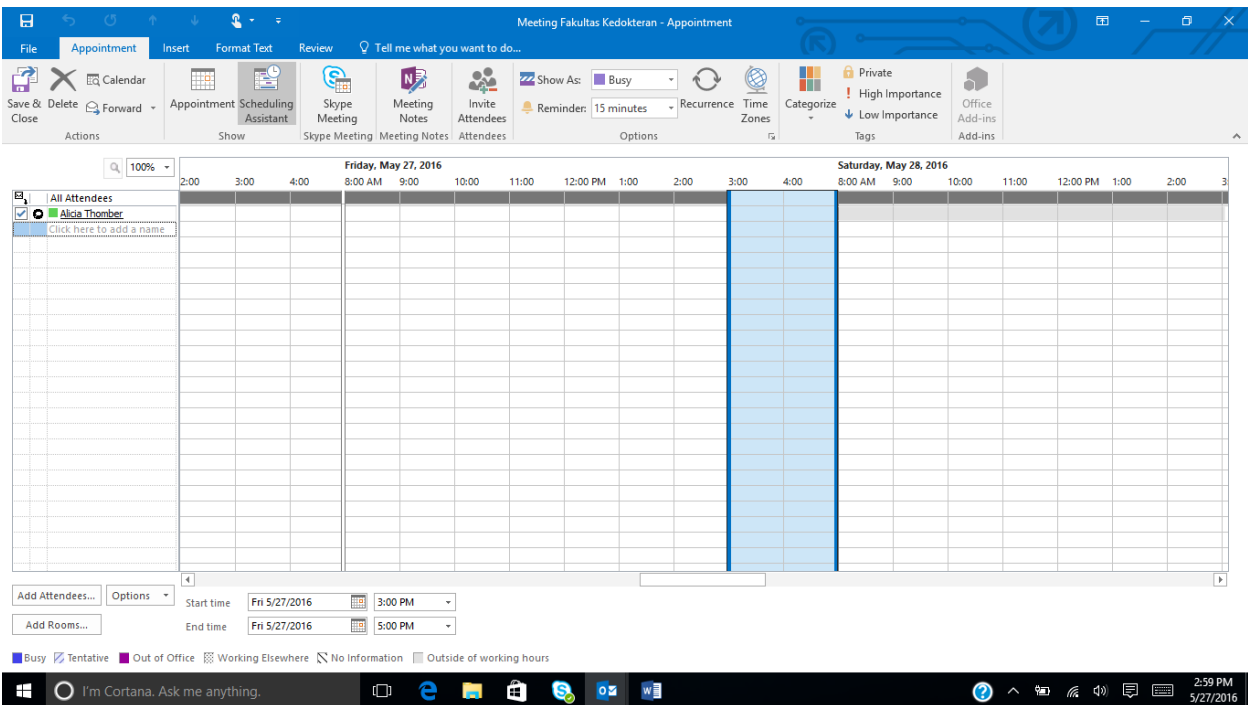

7. **User dapat melihat schedule user lain dan dapat mengetahui status mereka Busy, Tentative, Out of Office, etc. Hal ini bertujuan agar user dapat melihat apakah schedule tsb conflict dengan schedule lainnya atau tidak.**

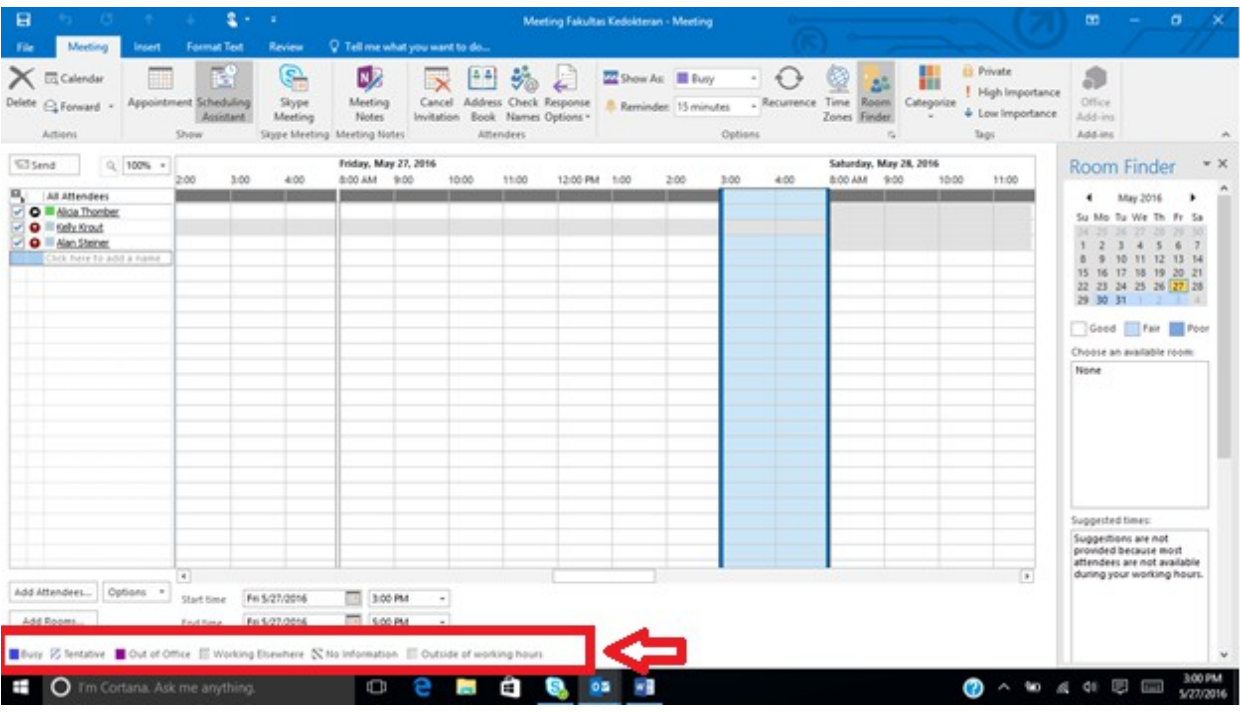

8. **Jika sudah selesai dengan fitur Scheduling Assistant, kembali ke Appoinment lalu klik Send. Maka secara otomatis user yang sudah kita invite akan menerima mail notification secara real time**

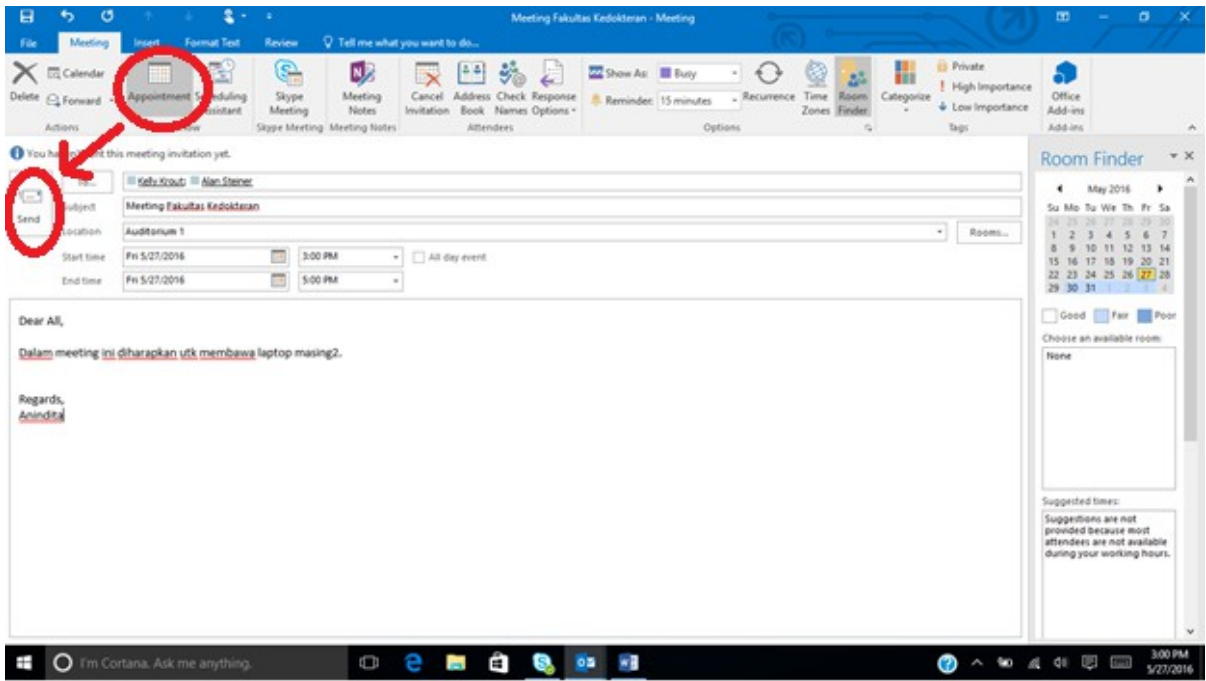

9. **User yang sudah ter-invite dalam meeting tersebut akan menerima notifikasi dalam emailnya seperti gambar dibawah ini**

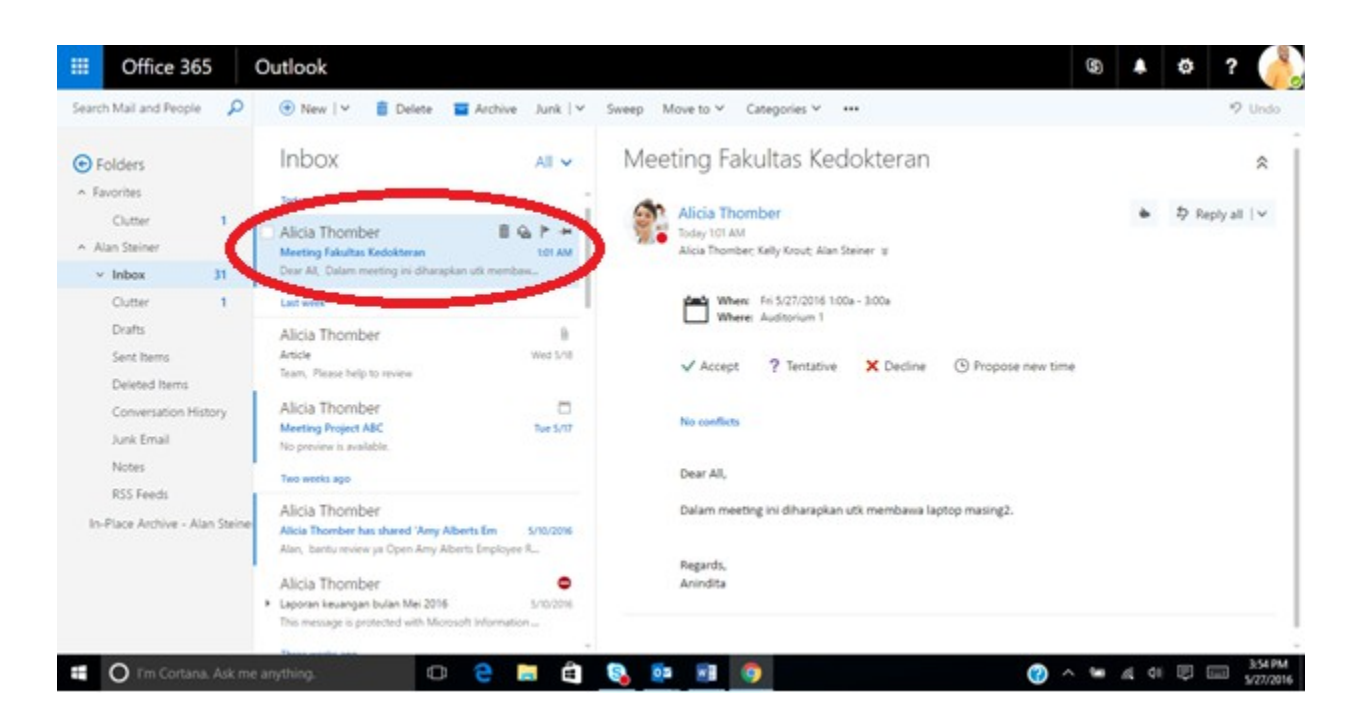

10. **Jika di klik 2x pada pesan masuk, akan muncul beberapa opsi utk merespon calendar invitation yang sudah dikirimkan (user dapat merespon dengan klik disalah satunya)**

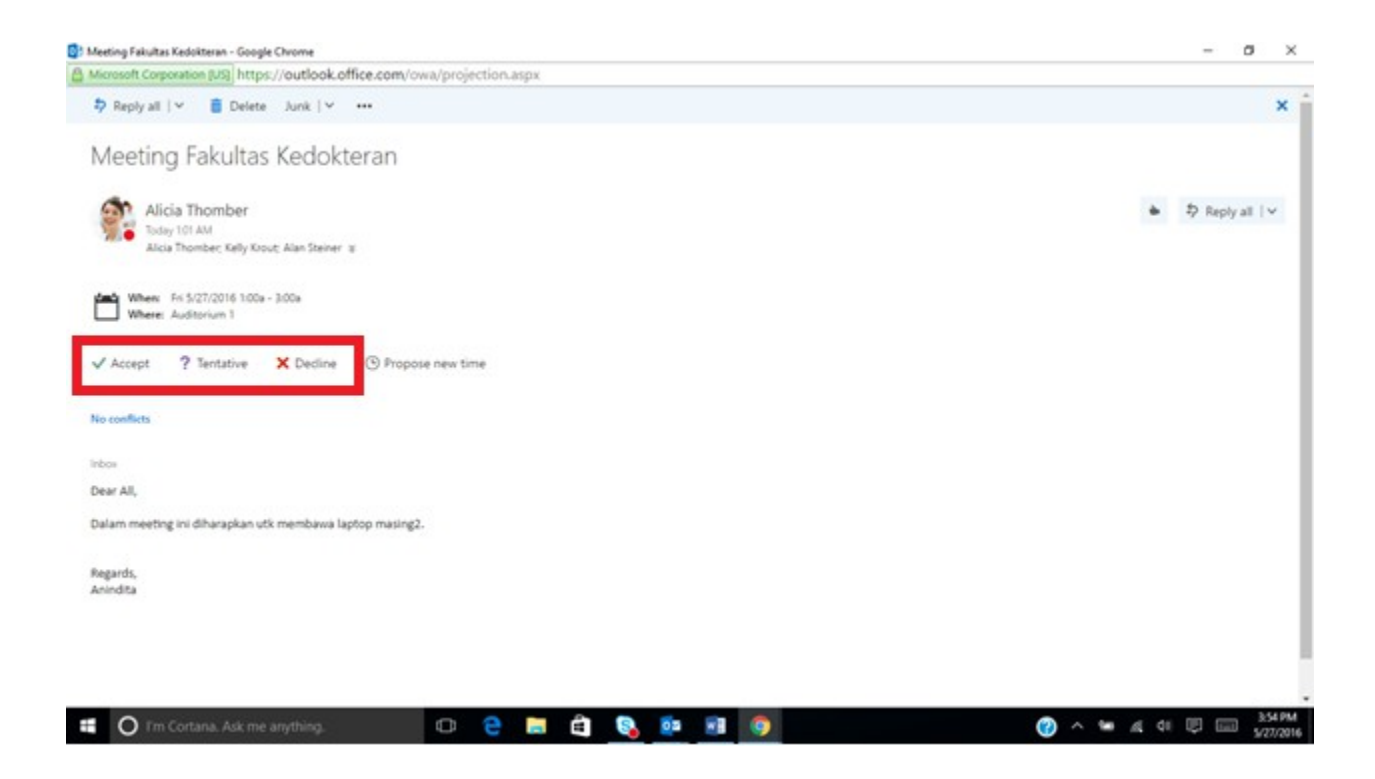

11. **Kembali lagi ke tampilan calendar, pilih ke schedule yang sudah di create sebelumnya**

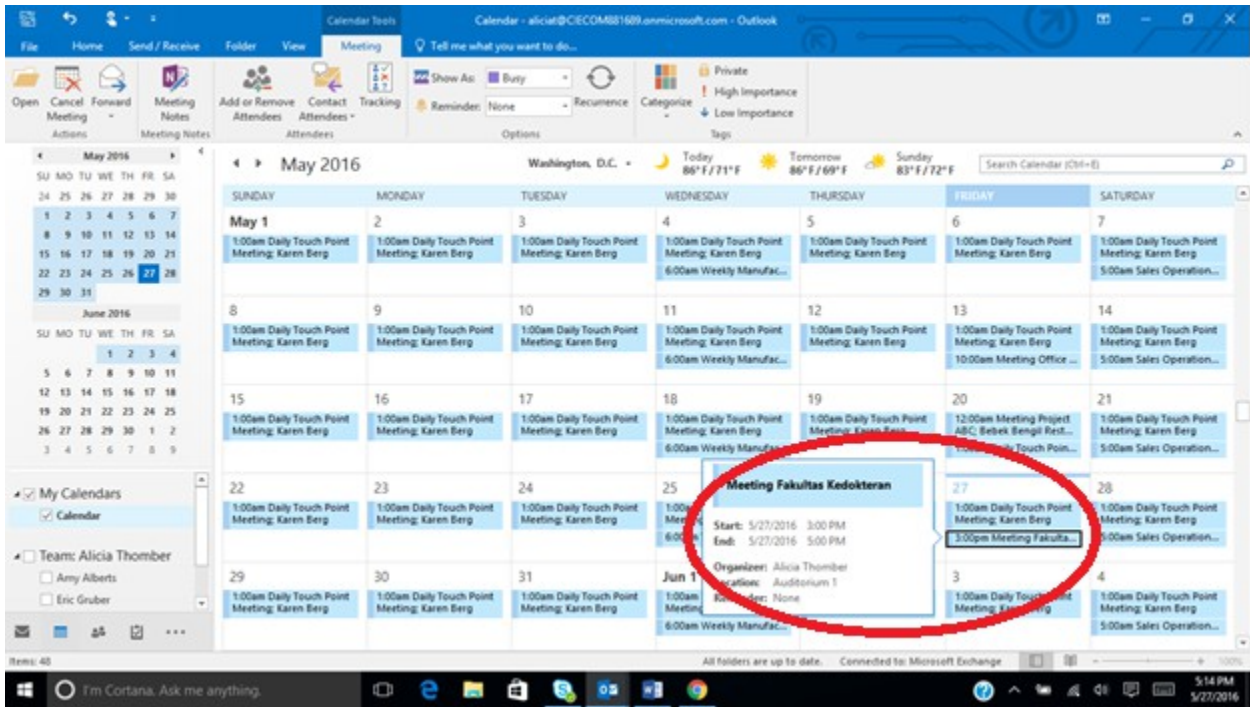

12. **Untuk user yang melakukan set meeting, dapat melihat respon dari setiap user yang diinvite melalui fitur Tracking** 

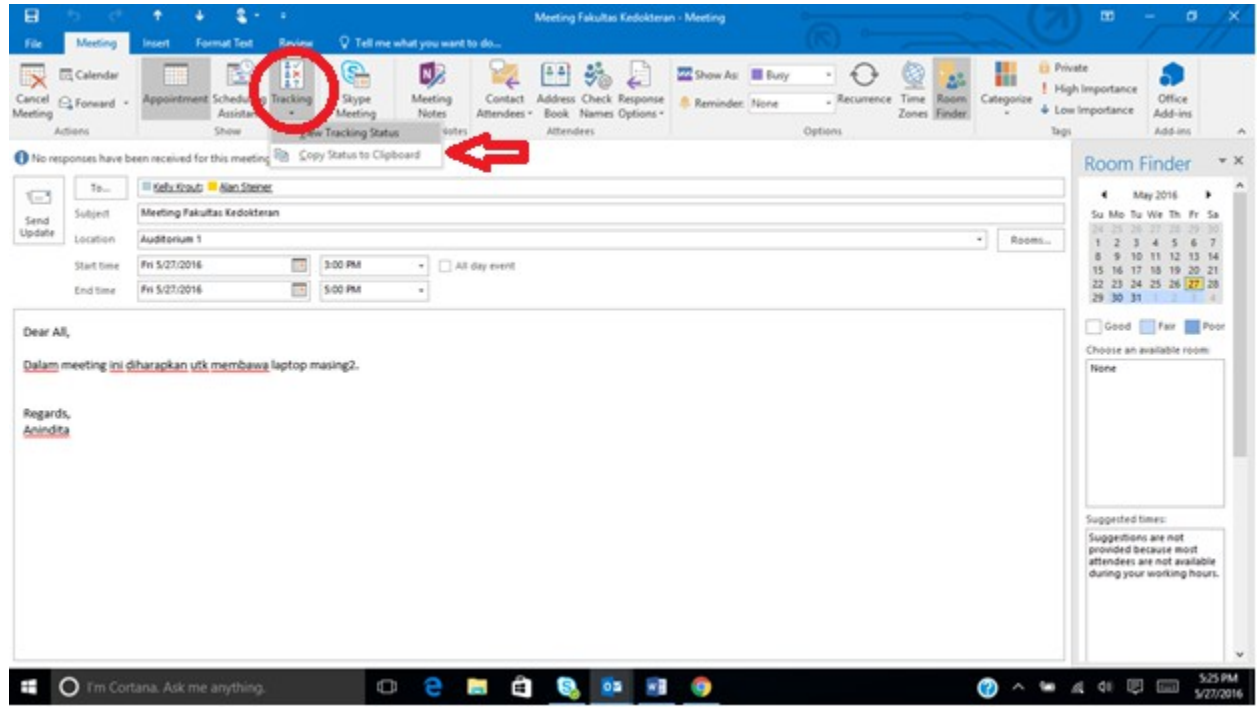

13. **Berikut summary dari respon setiap user yang ter-invite dalam schedule tersebut. Ini memudahkan bagi user yg mengorganize suatu schedule dalam suatu organisasi**

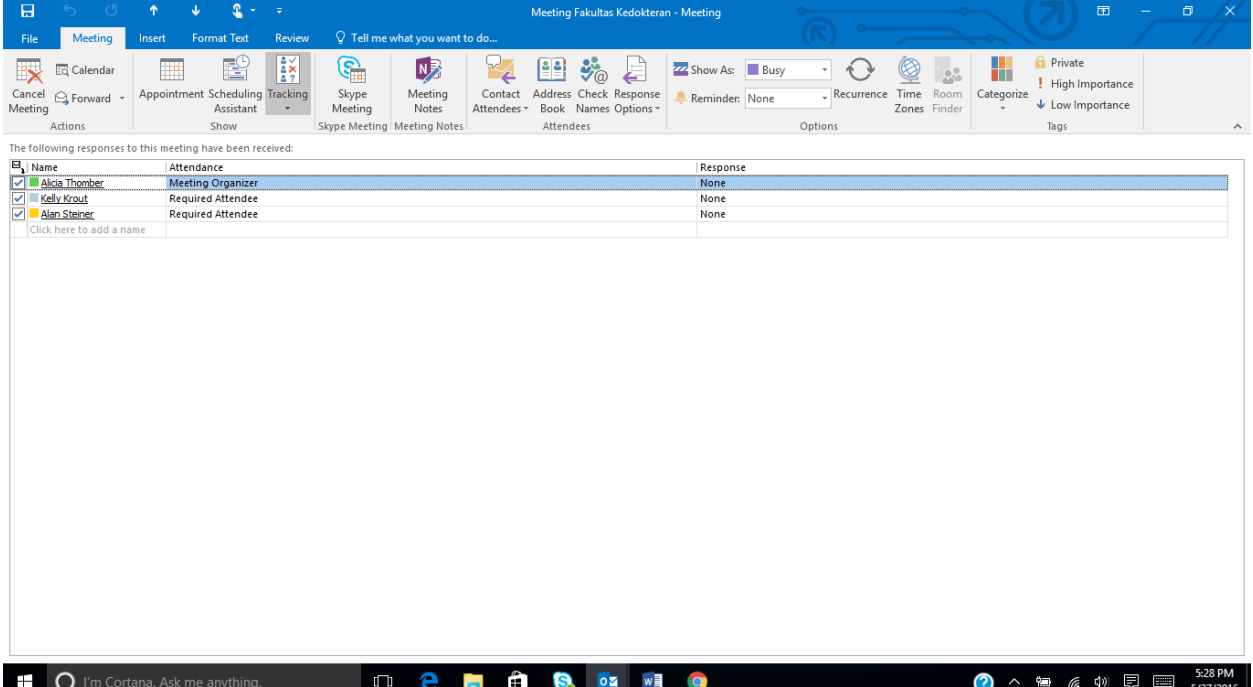